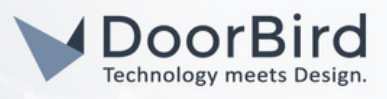

# SYSTEM REQUIREMENTS

- DoorBird IP Video Door Station D10x/D11x/D20x/D21x-Series
- HIKVision DS-760x-Series Network Video Recorder

## ADDITIONAL INFORMATION

The following guide will take you through the steps of setting up a DoorBird IP Video Door Station in connection with a HIKVision Network Video Recorder.

Please make sure that the HIKVision Network Video Recorder receives an IP address and is connected to the same local network your DoorBird IP Video Door Station is connected to. Please also make sure that your DoorBird is online, using this service:

### **<https://www.doorbird.com/checkonline>**

The local IP address of your DoorBird is available from the same page.

## FIRMWARE INFORMATION

This manual was tested using the following firmware versions:

DoorBird IP Video Door Station: 000144 HIKVision NVR: 3.4.90

# 1. SETTING UP THE DOORBIRD IP VIDEO DOOR STATION

For the DoorBird IP Video Door Station to be properly recognized by the HIKVision Network Video Recorder, the "NVR" setting of the DoorBird IP Video Door Station must be activated.

1.Open the DoorBird App and log into the administration area under "Settings → Administration" using the administrator user and password credentials from the "DIGITAL PASSPORT" document that was shipped with your DoorBird IP Video Door Station.

2. Find the "External video service (NVR) toggle under "DOORBIRD CONNECT" from the main menu and enable it. Additionally, there is another option, NVR Substream --> you can select MPEG/H.264 or Off Substream.

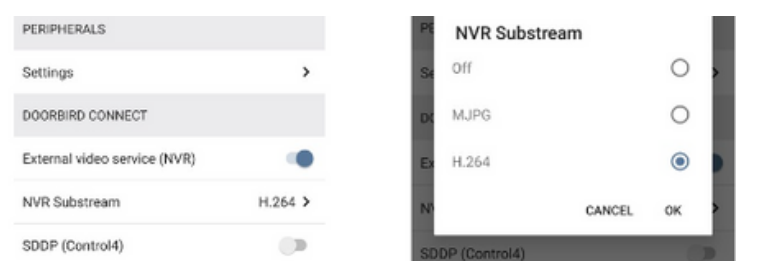

## 2. SETTING UP THE HIKVISION NETWORK VIDEO RECORDER

To make use of the DoorBird IP Video Door Station's camera, it needs to be added and configured within the HIKVision Web Client.

1.Make sure the HIKVision Network Video Recorder is running and connected to your local network.

2.Open the HIKVision Web Client by typing the IP address of the HIKVision Network Video Recorder into the address field of your browser.

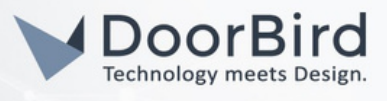

- 3.Log into the HIKVision Web Client using your admin credentials for the HIKVision Network Video Recorder.
- 4.On the main screen, click on "Configuration" to get to the settings screen.
- 5.Go to "System → Camera Management". On the subsequent screen, either select an unused camera channel and click on "Modify" or create a new one by clicking "Add".

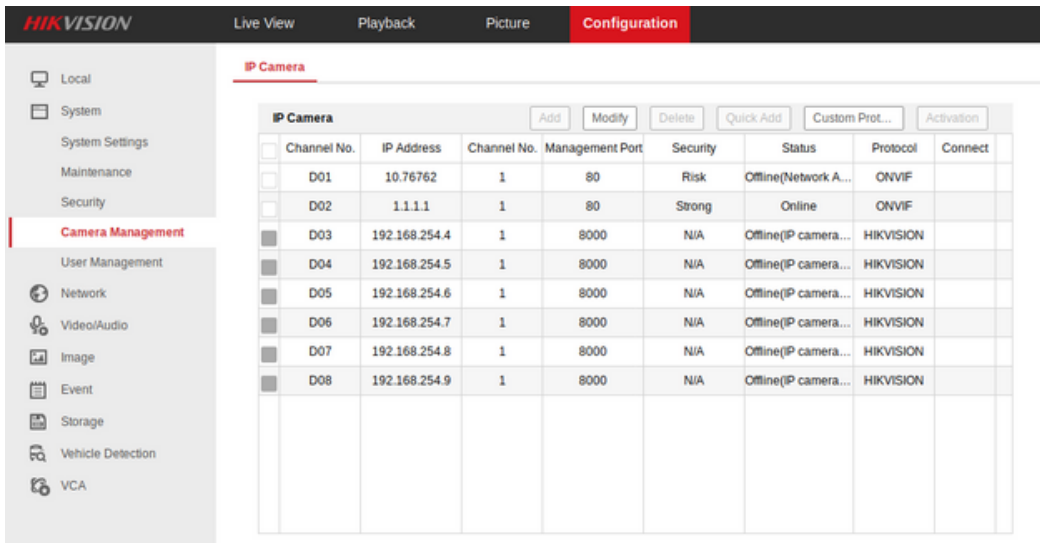

6.Here, set the "IP Camera-Address" to the IP address of your DoorBird IP Video Door Station and make sure "Protocol" is set to "ONVIF". Change the "User Name" to the App user from the "DIGITAL PASSPORT" document that was shipped with your DoorBird IP Video Door Station, e.g. "user0001". Enter the password associated with the App user into the "Password" field and confirm it in the field below. Close the window by clicking "OK".

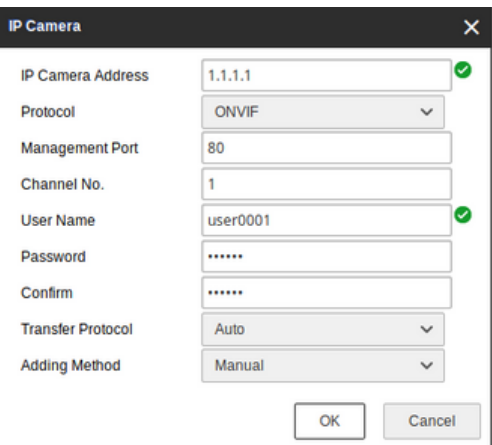

7.After a couple of seconds the status of your DoorBird camera should change from "Offline" to "Online". If not, please make sure the "Onfiv"-setting is active inside your DoorBird App and that the App user and password were entered correctly.

All companies, logos and product names are registered trademarks of the respective companies. Errors and omissions excepted – Last Update 09/2024 - Copyright © 2024 - ASSA ABLOY – www.doorbird.com

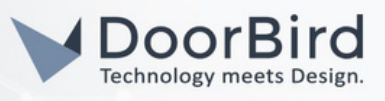

For questions and problems regarding the product ["HIKVision](https://us.hikvision.com/en/support-resources) Network Video Recorder" please contact the manufacturer online[:](https://us.hikvision.com/en/support-resources) **<https://us.hikvision.com/en/support-resources>**

For questions and problems regarding our devices [\(DoorBird](https://www.doorbird.com/contact) IP Video Door Station) please use the contact for to get In touch with our technical support: **<https://www.doorbird.com/contact>**

All companies, logos and product names are registered trademarks of the respective companies. Errors and omissions excepted – Last Update 09/2024 - Copyright © 2024 - ASSA ABLOY – www.doorbird.com